# **NOC**

# Руководство пользователя ЖК-монитора

**E2770SD/E2770SHE/E2770PQU**

**(Светодиодная подсветка)**

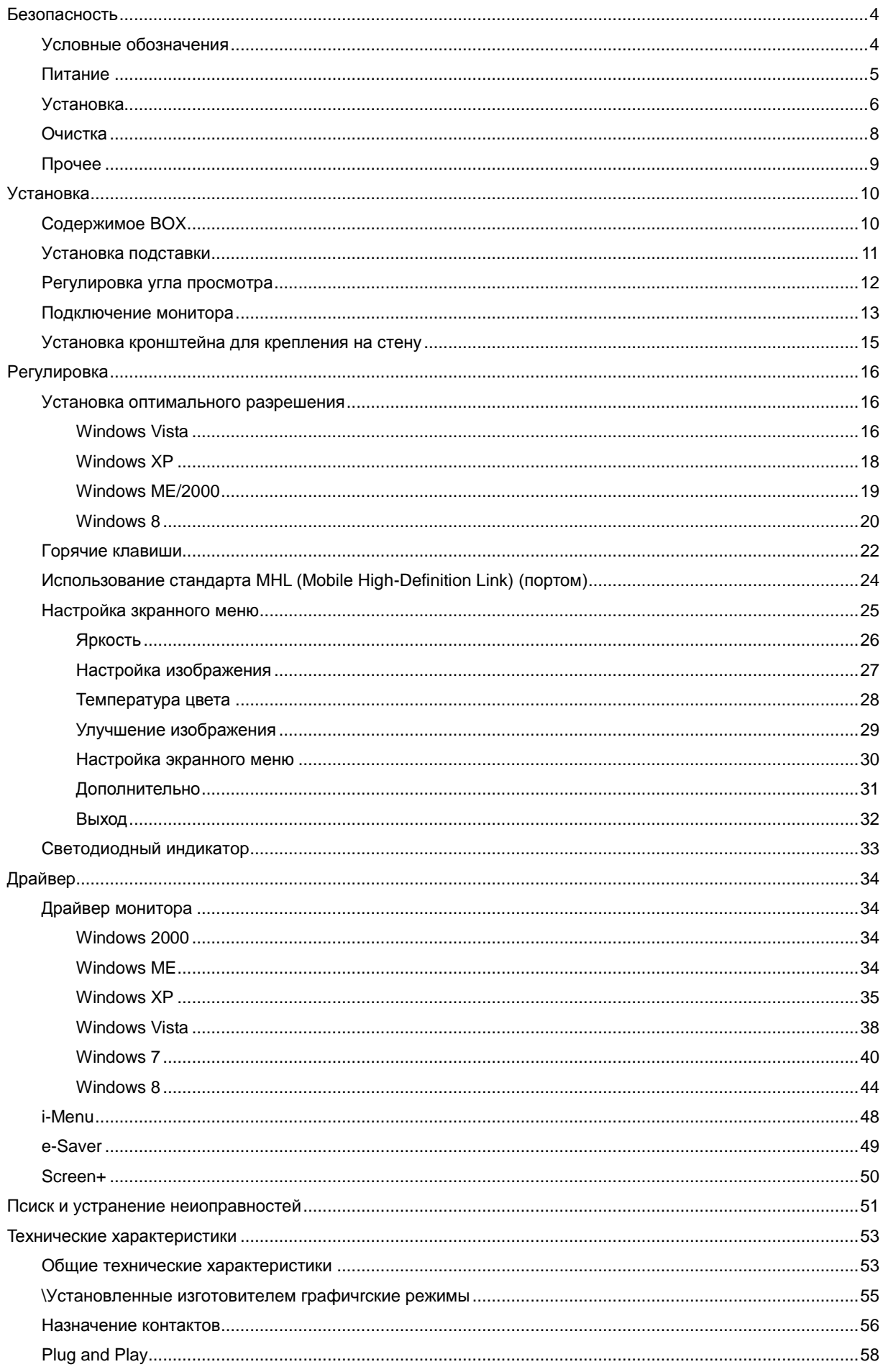

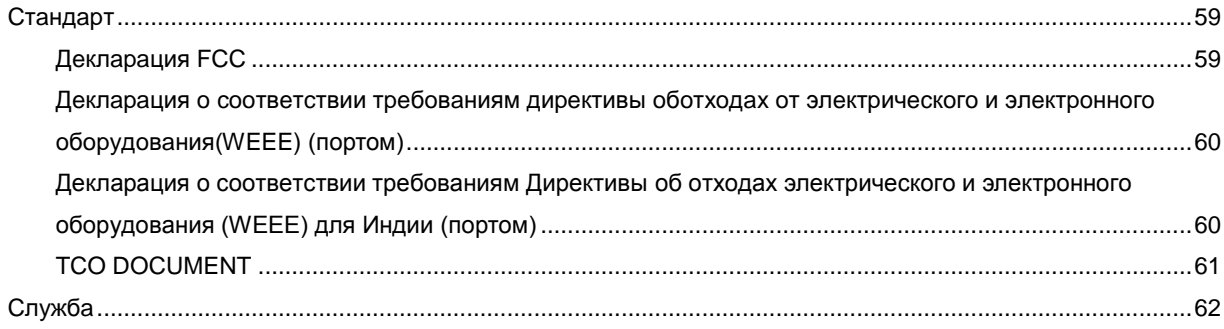

# <span id="page-3-0"></span>Безопасность

# <span id="page-3-1"></span>Условные обозначения

В следующих параграфах приведено описание условных обозначений, используемых в данном документе.

#### Примечания, предостережения и предупреждения

В данном руководстве встречаются абзацы, выделенные жирным шрифтом или курсивом, которые сопровождаются специальным значком. Такие абзацы представляют собой примечания, предостережения и предупреждения и имеют следующее значение:

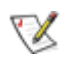

ПРИМЕЧАНИЕ: представляет собой важную информацию, которая способствует более эффективному использованию компьютерной системы.

# ⚠

ПРЕДОСТЕРЕЖЕНИЕ: указывает на потенциальную опасность повреждения аппаратных средств или потери данных и объясняет как избежать возникновения этих неполадок.

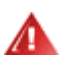

ПРЕДУПРЕЖДЕНИЕ: указывает на потенциальную угрозу травм и объясняет как этого избежать. Некоторые предупреждения оформлены иначе и не сопровождаются значками. В таких случаях оформление конкретного предупреждения диктуется соответствующей регулирующей инстанцией.

### <span id="page-4-0"></span>**Питаниe**

Монитор должен работать только от источника питания, указанного на маркировке. Если вы не уверены в характеристиках сети питания, обратитесь за консультацией к дилеру или в местную энергетическую компанию.

Монитор оснащен трехконтактным штекером питания с заземлением, т.е. штекером, имеющим третий контакт (заземление). Такой штекер подходит только к розетке питания с предусмотренным заземлением. Если розетка не предназначена для трехконтактной вилки, вызовите электрика для установки требуемой розетки или используйте адаптер для безопасного заземления. Не пренебрегайте дополнительной безопасностью, которую обеспечивает розетка с заземлением.

Отключайте прибор от сети питания во время грозы, а также в тех случаях, когда монитор не используется в течение долгого периода времени. Это обеспечит защиту монитора от повреждений, вызванных скачками напряжения в сети питания.

Не превышайте допустимой нагрузки на разветвители питания и на удлинительные шнуры. Перегрузка может стать причиной пожара или поражения электрическим током.

**ДОЛ**ля обеспечения удовлетворительной работы используйте монитор только с компьютерами, входящими в перечень UL, которые имеют розетки соответствующей конфигурации, маркированные на 100 - 240 В, мин..5A

Розетка должна устанавливаться рядом с оборудованием и быть легко доступной.

**/ • У**стройство должно использоваться только с адаптером питания (выходное напряжение 12 В=), имеющим лицензии **UL и CSA**. (Только для мониторов с блоком питания).

### <span id="page-5-0"></span>**Уcтанoвка**

**Не не устанавливайте монитор на неустойчивую тележку, подставку, штатив, кронштейн или стол.** Падение монитора может вызвать серьезные повреждения устройства и даже травмировать пользователя. Используйте только тележки, подставки, штативы, кронштейны, рекомендованные производителем или поставляемые вместе с монитором. При установке устройства следуйте инструкциям производителя, а также используйте крепежные принадлежности, рекомендованные производителем. Соблюдайте осторожность при перемещении устройства на тележке.

Не проталкивайте посторонние предметы в прорези корпуса монитора.Это может вызвать повреждение цепей электрической схемы и привести к возгоранию или поражению электрическим током. Избегайте попадания жидкости на монитор.

Не кладите монитор на пол передней частью.

В случае крепления монитора к стене или его установки на полку применяйте монтажный комплект, рекомендованный производителем, и следуйте инструкциям по установке.

Оставьте вокруг монитора некоторое место, как показано ниже. В противном случае ненадлежащая циркуляция воздуха может стать причиной перегрева и привести к возгоранию или повреждению монитора.

При установке монитора на подставку или креплении к стене ознакомьтесь со следующей информацией о свободном пространстве вокруг монитора, которое необходимо обеспечить для вентиляции:

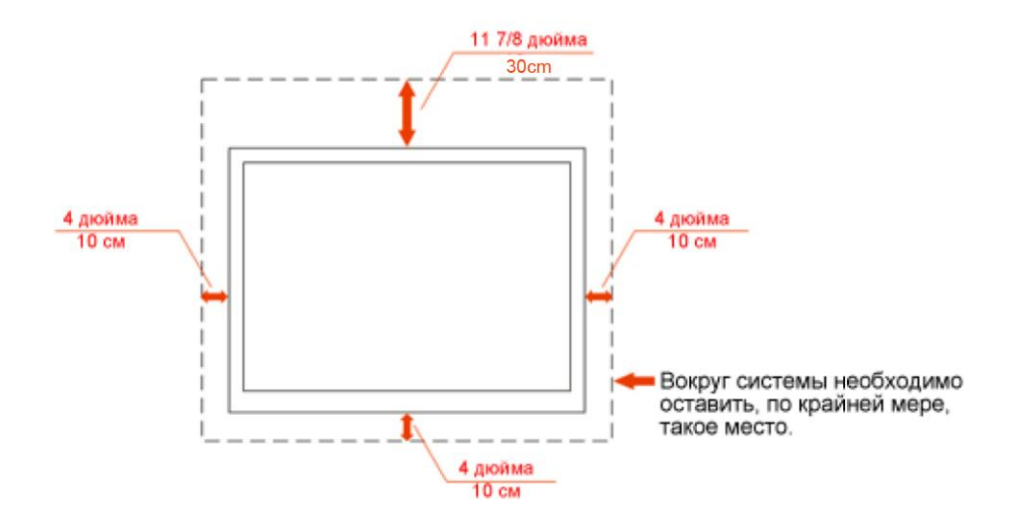

### Установка на стене

# Установка со стойкой

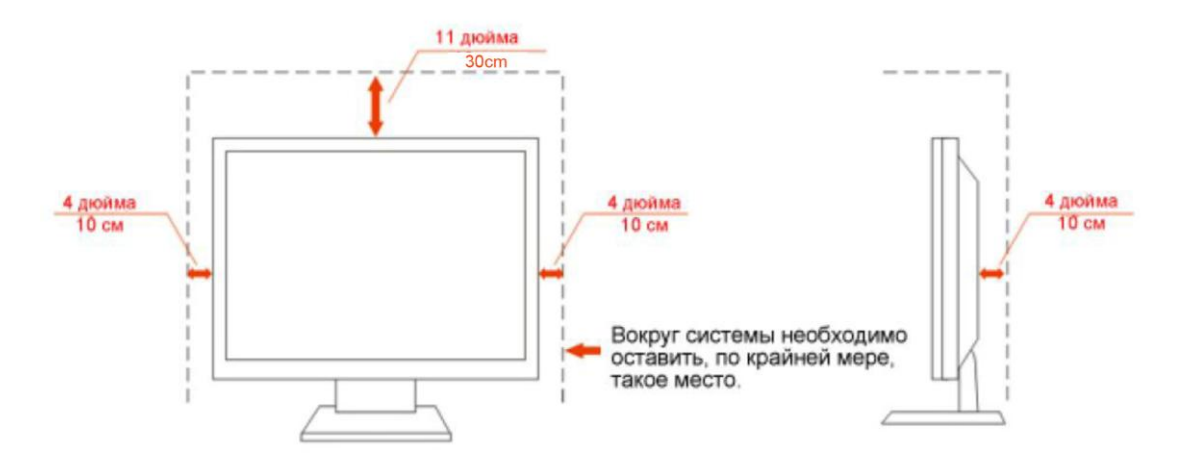

## <span id="page-7-0"></span>**Oчиcтка**

**Регулярно протирайте корпус входящей в комплект тканью.** Не используйте сильные чистящие средства, которые могут выжигать поверхность корпуса изделия. Для очистки следует использовать мягкие моющие средства.

При очистке убедитесь, что чистящее средство не попадает в изделие. Ткань для очистки не должна быть слишком грубой, т.к. это может привести к возникновению царапин на поверхности экрана.

**1.** Отсоединяйте кабель питания перед очисткой изделия.

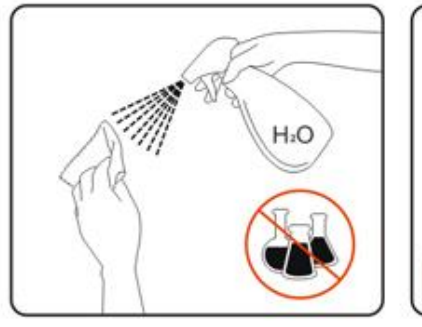

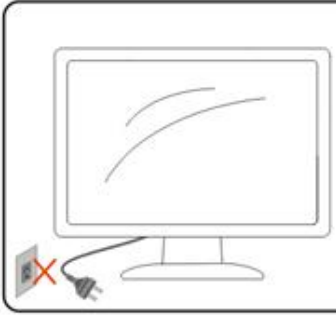

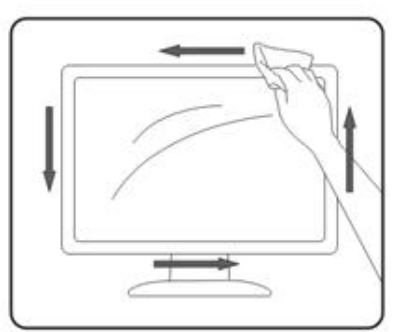

## <span id="page-8-0"></span>**Пpoчеe**

**АВИ**При возникновении странного запаха, звука или дыма из устройства НЕМЕДЛЕННО отключите кабель питания и обратитесь в сервисный центр.

**/ • Хето вентиляционные отверстия не заблокированы столом или шторами.** 

Не подвергайте жидкокристаллический монитор сильным вибрациям или ударам во время работы.

 $\Lambda$  Не ударяйте и не бросайте монитор при его эксплуатации или транспортировке.

**ДЛ**ля дисплеев с глянцевым покрытием следует правильно определить место размещения, так как это покрытие может привести к раздражающим бликам от источников окружающего света и ярких поверхностей.

# <span id="page-9-0"></span>**Установка**

## <span id="page-9-1"></span>Содержимое ВОХ

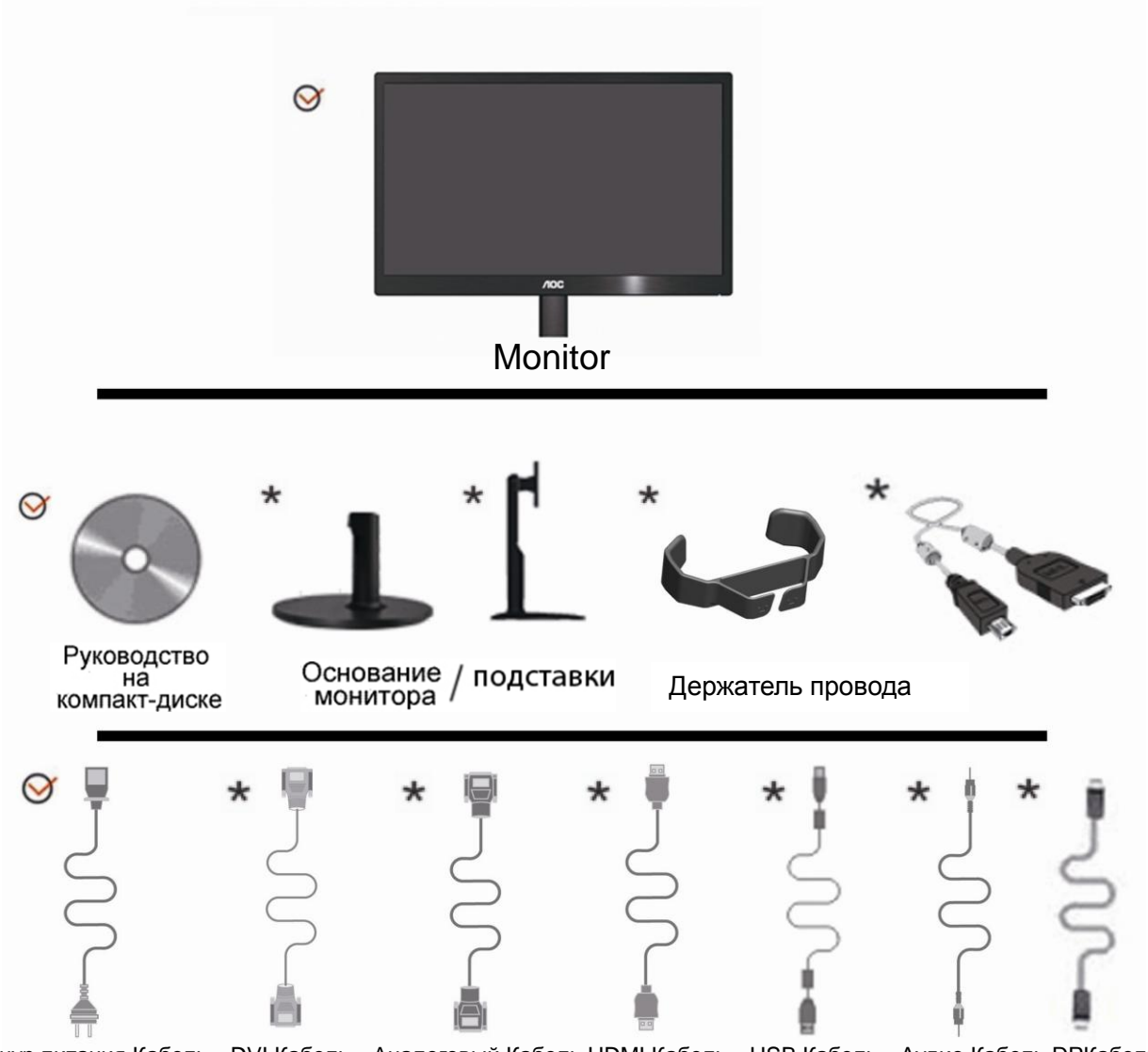

Шнур питания Кабель DVI Кабель Аналоговый Кабель HDMI Кабель USB Кабель Аудио Кабель DPКабель  $\bigstar$  Не все сигнальные кабели(аналоговый, audio.USB. DVI.MHL.DP и HDMI)поставляются для всех стран и регионов. За информацией обращайтесь к местному продавцу или в филиал АОС

# <span id="page-10-0"></span>**Уcтанoвка пoдcтавки**

Устанавливайте и удаляйте пoдcтавки согласно приведенной ниже процедуре.

**70S**

**Настройка**:

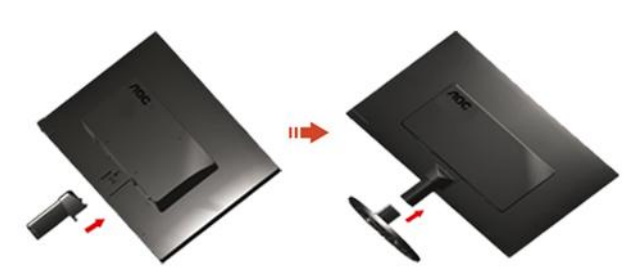

**Удалить**:

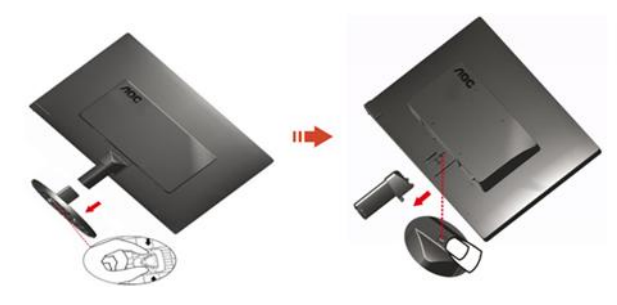

**70P**

**Настройка**:

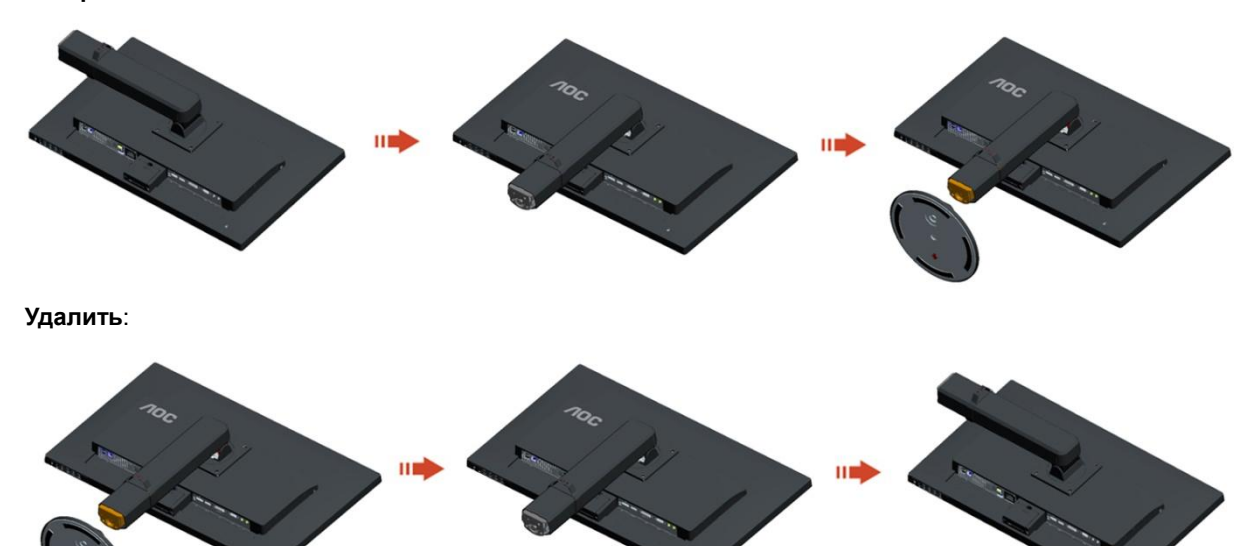

## <span id="page-11-0"></span>**Peгулиpoвка угла пpocмoтpа**

Для наилучшего просмотра рекомендуется смотреть на монитор в фас, затем повернуть его на требуемый угол.

Придерживайте подставку, чтобы не уронить монитор во время настройки угла.

Вы можете изменять угол поворота монитора от -5° до 25 °.

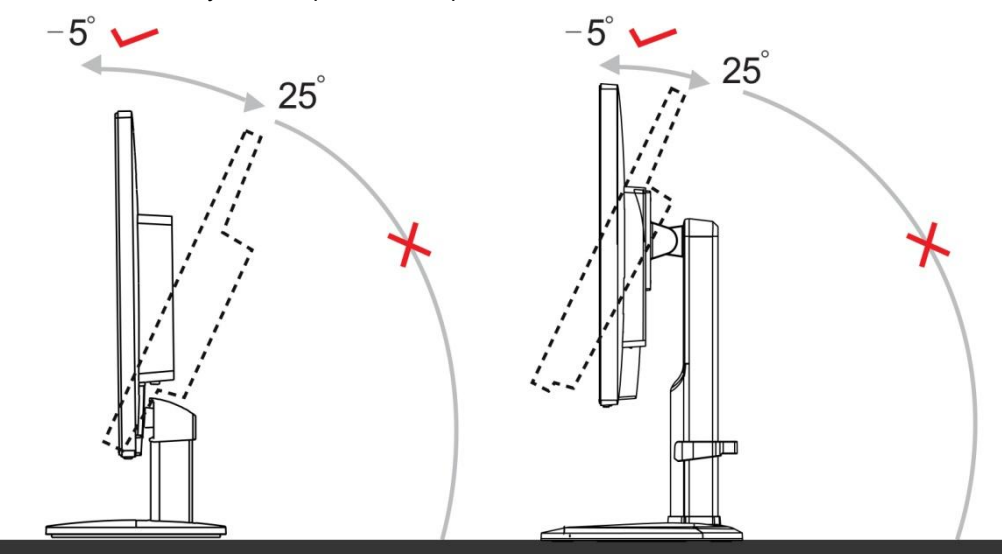

**ПРИМЕЧАНИЕ: Во избежание поломки не устанавливайте угол обзора более 25 градусов.**

# ПРИМЕЧАНИЕ:

Не прикасайтесь к жидкокристаллическому экрану во время изменения угла. Так вы можете повредить или сломать жидкокристаллический экран.

Во избежание телесных повреждений при регулировке угла обзора не подносите руку близко к щели между монитором и основанием.

# <span id="page-12-0"></span>Подключение монитора

Разъемы для подключения кабелей расположены на задней панели монитора и компьютера:

1. E2770SD

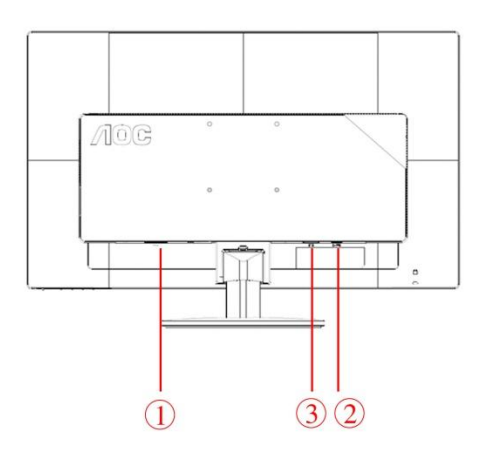

2. E2770SHE

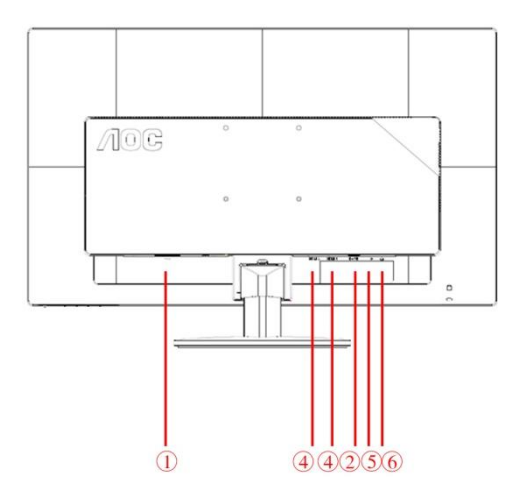

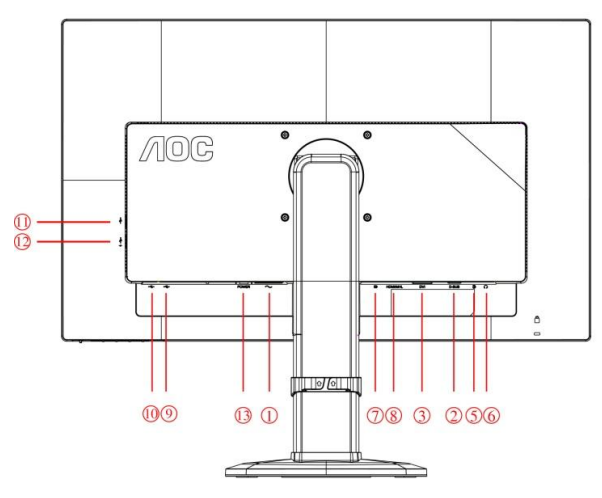

- 1. Питание
- 2. Аналоговый (кабель DB-15 VGA)
- 3. DVI
- 4. HDMI
- 5. Аудио вход
- 6. Гнездо подключения наушников
- 7. Display port
- 8. HDMI/MHL
- 9. USB вход
- 10. USB 2.0x2
- 11. USB 3.0
- 12. USB 3.0+ порт быстрой зарядки
- 13. Выключатель питания переменного тока

Для защиты оборудования всегда выключайте компьютер и жидкокристаллический монитор перед подключением.

- 1 Подсоедините кабель питания к гнезду переменного тока на задней панели монитора.
- 2 Подсоедините 15-контактный разъем на одном конце кабеля D-Sub к задней панели монитора, а другой конец – к порту D-Sub компьютера.
- 3 (Не входит в комплект поставки необходима видеокарта сDVI -портом)Ligue o cabo de áudio à porta de entrada de áudio existente na parte de trás do monitor.
- 4 (Не входит в комплект поставки необходима видеокарта сHDMI -портом). Подсоедините разъем на одном концеHDMI -кабеля к задней панели монитора, другой разъем – кHDMI -порту компьютера.
- 5 (Не входит в комплект поставки необходима видеокарта сMHL -портом). Подсоедините разъем на одном концеMHL -кабеля к задней панели монитора, другой разъем – кMHL -порту компьютера.
- 6 (Не входит в комплект поставки необходима видеокарта сDP -портом). Подсоедините разъем на одном конце DP -кабеля к задней панели монитора, другой разъем – кDP -порту компьютера.
- 7 (портом)Подсоедините аудиокабель к разъему аудиовхода на задней панели монитора.
- 8 Включите монитор и компьютер.

Если на экране монитора появилось изображение, то установка завершена. Если изображения нет, см. раздел "Поиск и устранение неисправностей.

### <span id="page-14-0"></span>**Уcтанoвка кpoнштeйна для кpeплeния на cтeну**

Подготовка к установке дополнительного кронштейна для крепления монитора к стене.

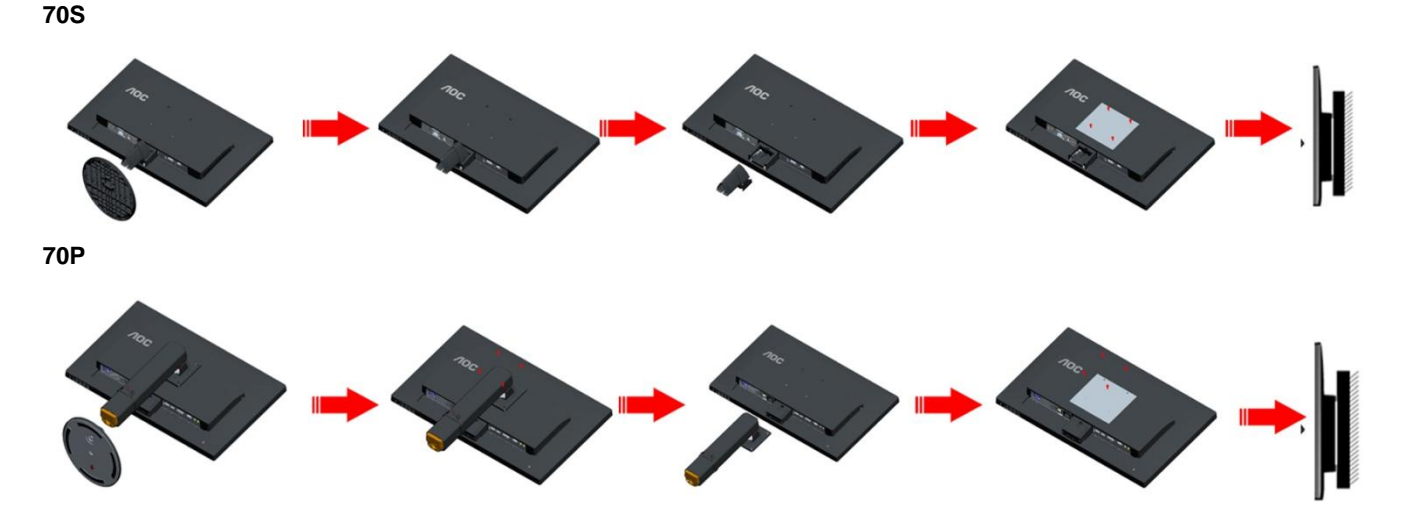

Монитор можно прикрепить к рычагу для крепления к стене, который приобретается отдельно. Отключите питание перед выполнением этой процедуры. Выполните следующие действия:

- 1. Снимите основание.
- 2. Следуйте инструкциям производителя по сборке рычага для крепления к стене.
- 3. Поместите кронштейн на заднюю панель монитора. Совместите отверстия на кронштейне с отверстиями на задней панели монитора.
- 4. Установите 4 винта в отверстия и затяните их.
- 5. Подключите кабели. Инструкции по крепежу дополнительного кронштейна к стене приведены в руководстве пользователя, поставляемом с дополнительным кронштейном.

Примечание: Отверстия крепежных винтов VESA имеются не на всех моделях, обратитесь за справкой к продавцу прибора или в официальное представительство AOC.

# <span id="page-15-0"></span>Регулировка

## <span id="page-15-1"></span>Установка оптимального раэрешения

### <span id="page-15-2"></span>**Windows Vista**

При использовании OCWindows Vista:

1Нажмите кнопку "ПУСК".

#### 2 Выберите "ПАНЕЛЬ УПРАВЛЕНИЯ".

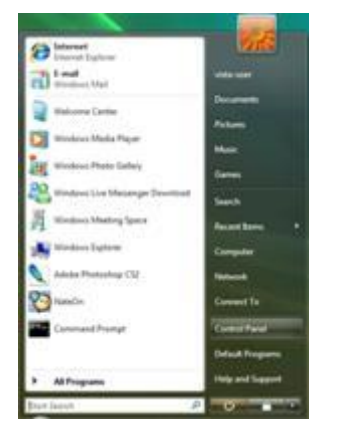

#### 3 Выберите "Оформление и персонализация".

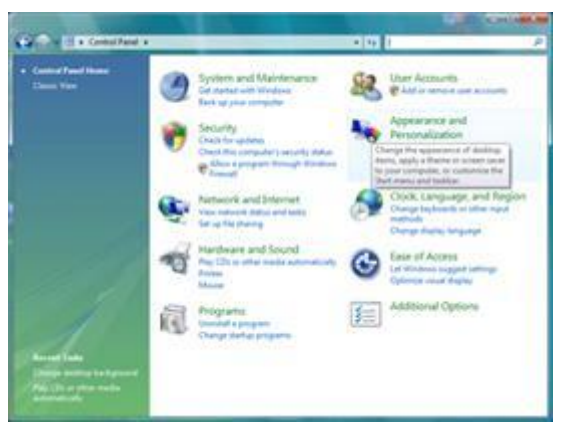

#### 4Нажмите Персонализация

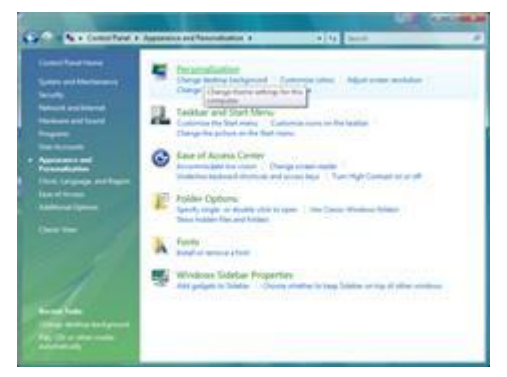

#### 5 Нажмите Параметры отображения.

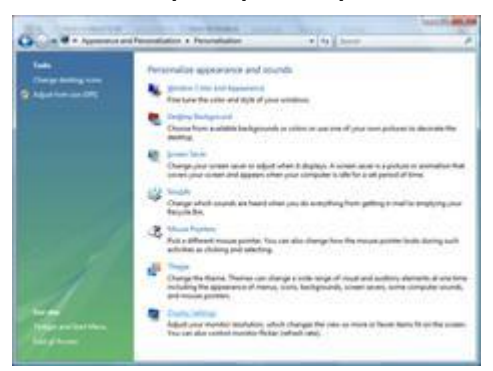

6Установите ДВИЖОК разрешения наОптимальное установленное изготовителем (стандартное)

разрешение:

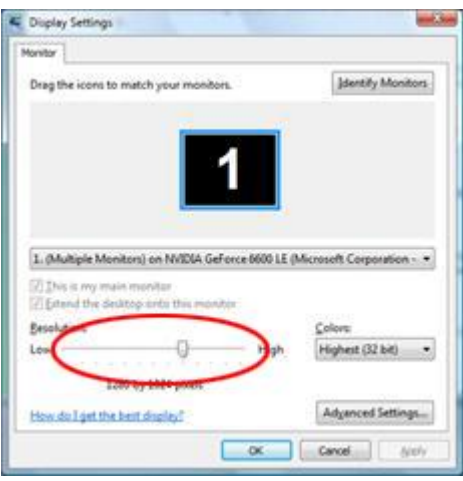

### <span id="page-17-0"></span>**Windows XP**

**При использовании ОС Windows XP:**

#### 1 Нажмите кнопку **"ПУСК" .**

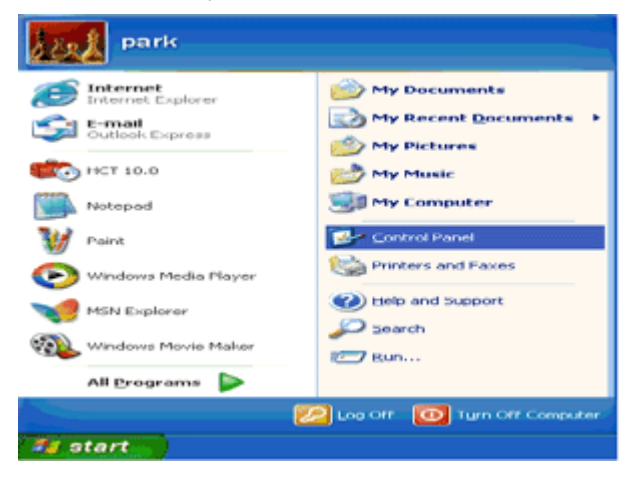

- 2 Нажмите кнопку **"НАСТРОЙКА".**
- 3 Выберите **"ПАНЕЛЬ УПРАВЛЕНИЯ".**
- 4 Выберите **"Оформление и темы".**

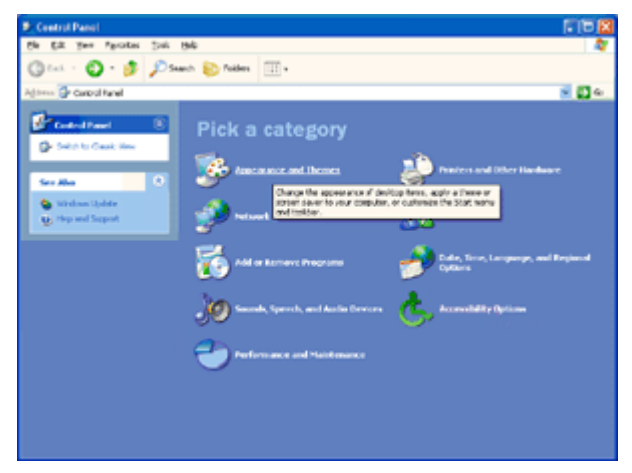

5 Дважды щелкните **"ЭКРАН".** 

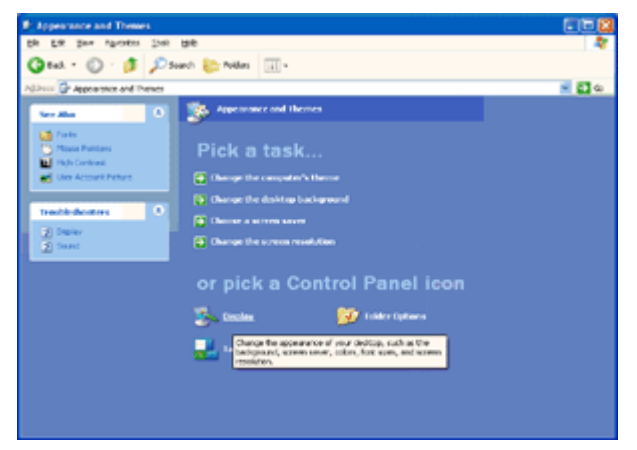

6 Перейдите на вкладку **"ПАРАМЕТРЫ".**

7 Установите **ДВИЖОК** разрешения наОптимальное установленное изготовителем (стандартное)

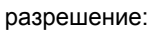

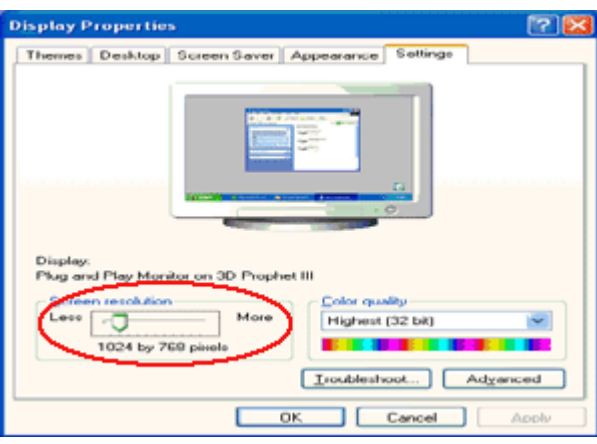

#### <span id="page-18-0"></span>**Windows ME/2000**

**При использовании ОС Windows ME/2000:**

- 1 Нажмите кнопку **"ПУСК".**
- 2 Перейдите на вкладку **"ПАРАМЕТРЫ" .**
- 3 Выберите **"ПАНЕЛЬ УПРАВЛЕНИЯ".**
- 4 Дважды щелкните на значке **"ЭКРАН".**
- 5 Перейдите на вкладку **"ПАРАМЕТРЫ".**
- 6 Установите **ДВИЖОК** разрешения наОптимальное установленное изготовителем (стандартное)

разрешение:

### <span id="page-19-0"></span>**Windows 8**

#### **Для ОС Windows 8:**

1. Щелкните правой кнопкой и выберите **Все приложения** в нижней правой части экрана.

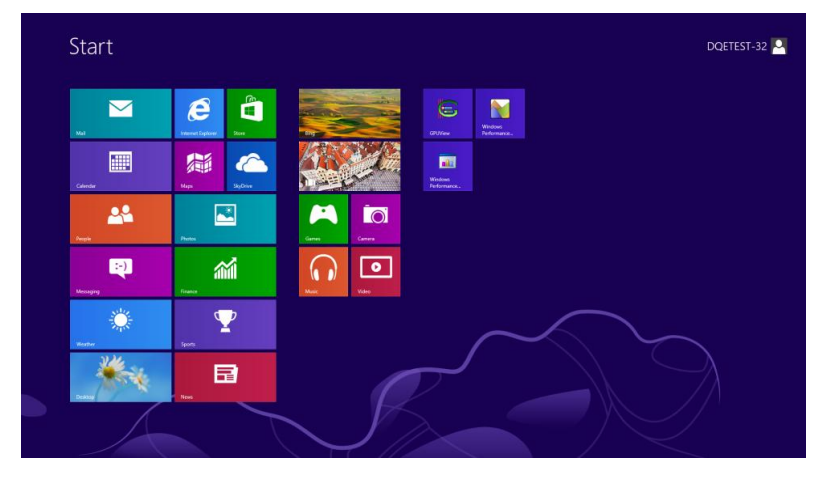

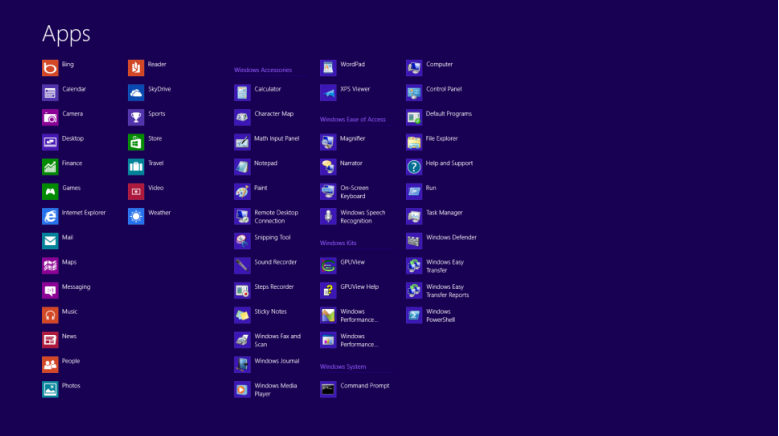

- 2. Для **"Вид"** выберите **"Категория".**
- 3. Щелкните **Оформление и персонализация.**

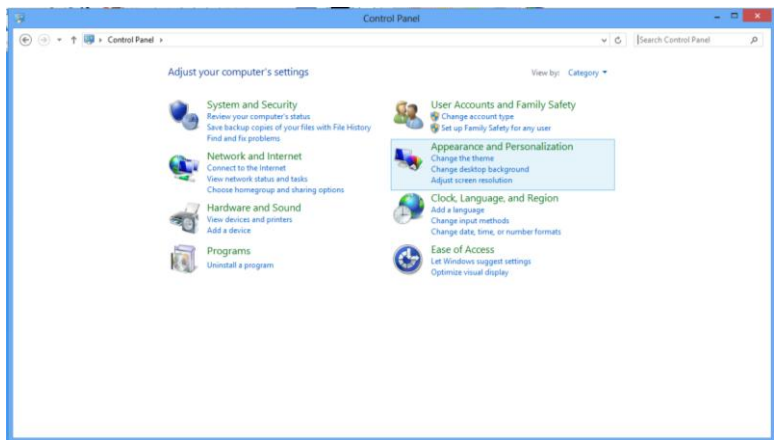

#### 4. Щелкните ЭКРАН.

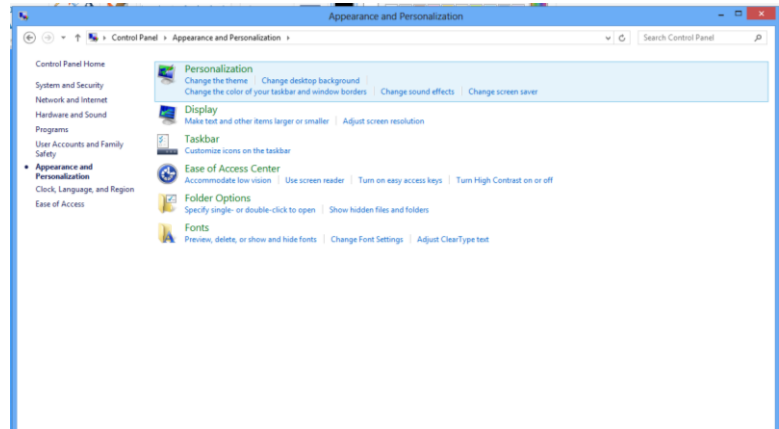

5. Перетащите БЕГУНОК разрешения на Оптимальное установленное изготовителем (стандартное).

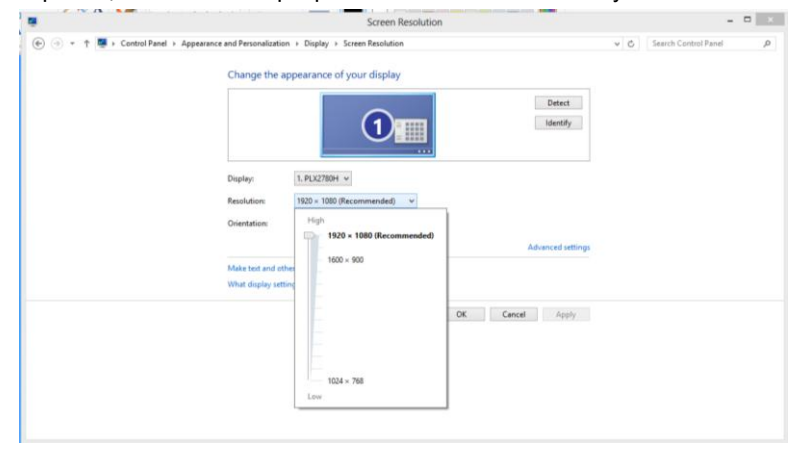

# <span id="page-21-0"></span>**Гopячиe клaвиши**

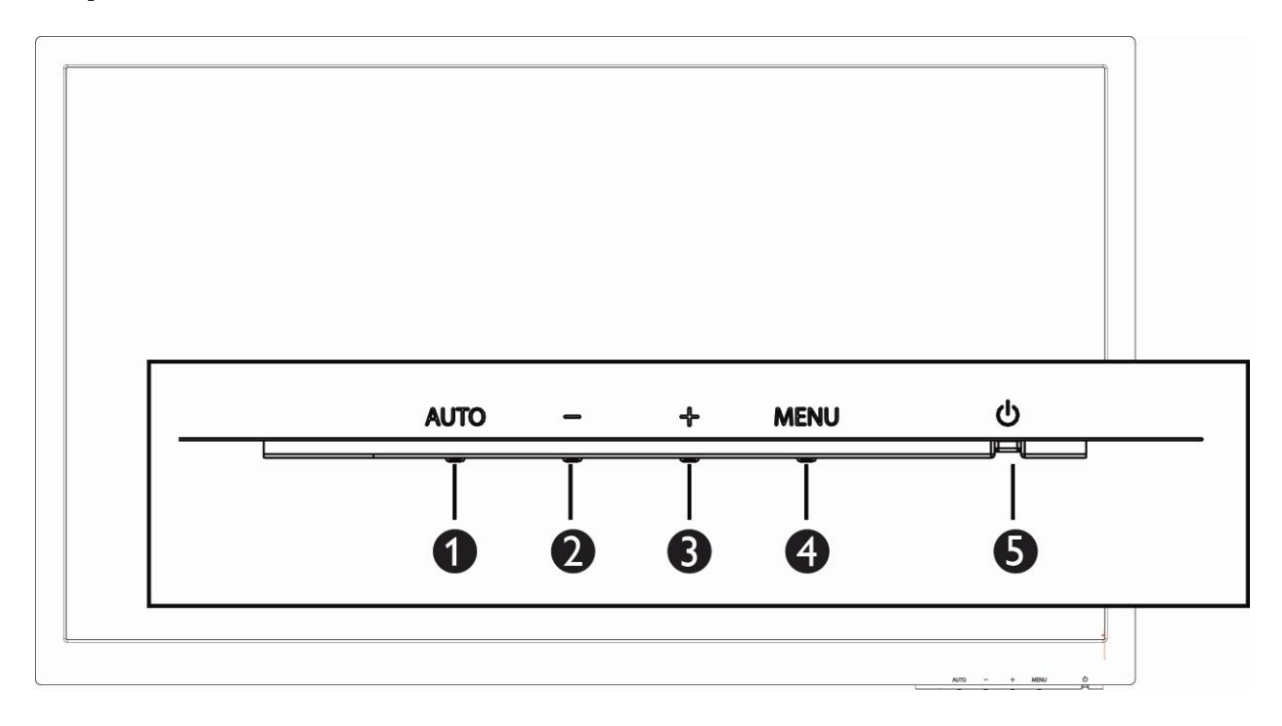

### **E2770SD**

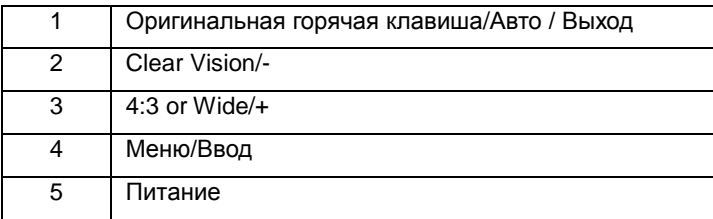

#### **E2770SHE/ E2770PQU**

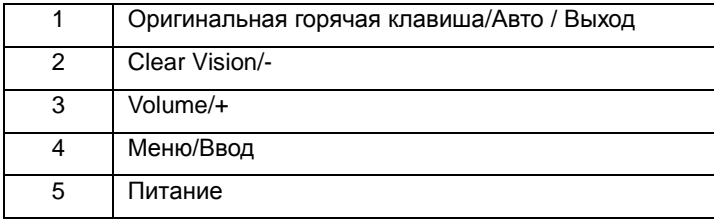

#### **Clear Vision**

- 1. Когда экранное меню не отображается нажмите кнопку "-", чтобы включить функцию Clear Vision
- 2. С помощью кнопок "-" и "+ " выберите настройки weak (слабый), medium (средний), strong (сильный) ил иoff (выкл.). Настройкой по умолчанию всегда является настройка "off" (выкл.).

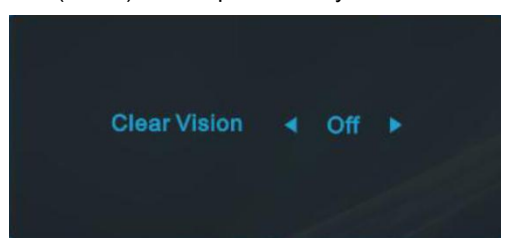

3. Нажмите и удерживайте нажатой кнопку "-" в течение 5 секунд, чтобы включить функцию Clear Vision Demo, на экране в течение 5 секунд будет отображаться сообщение "Clear Vision Demo: on" (Clear Vision Demo: вкл.), нажмите кнопку Menu (Меню) или Exit (Выход), и сообщение исчезнет. Снова нажмите иудерживайте нажатой кнопку "-" в течение 5 секунд, функция Clear Vision Demo выключится.

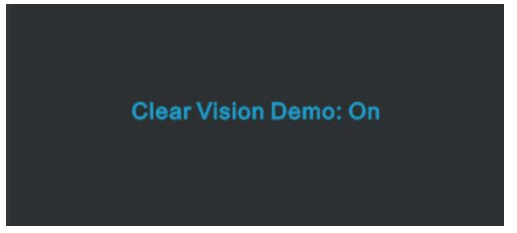

Функция Clear Vision обеспечит наилучшее качество изображения с помощью преобразованияизображений низкого разрешения и низкой резкости в четкие и яркие изображения.

## <span id="page-23-0"></span>**Использование стандарта MHL (Mobile High-Definition Link) (портом)**

#### **1. MHL (Mobile High-Definition Link)**

Данная функция позволяет просматривать видеозаписи и фотографии (импортированные с подключенного мобильного устройства, поддерживающего стандарт MHL) на экране устройства.

- Для использования функции MHL потребуется MHL-сертифицированное мобильное устройство. Чтобы узнать о наличии у вашего устройства сертификации MHL, посетите веб-сайт производителя устройства. Список MHL-сертифицированных устройств представлен на официальном веб-сайте MHL [\(http://www.mhlconsortium.org\)](http://www.mhlconsortium.org/).
- Для использования функции MHL на мобильном устройстве следует установить последнюю версию программного обеспечения.
- На некоторых мобильных устройствах функция MHL может отсутствовать, в зависимости от производительности и функциональности устройства.
- Поскольку размер экрана продукта больше экрана мобильных устройств, качество изображения может ухудшиться.
- Данный продукт прошел официальную сертификацию MHL. В случае возникновения неполадок при использовании функции MHL обратитесь к производителю мобильного устройства.
- Качество изображения может ухудшаться при просмотре на продукте содержания (импортированного с мобильного устройства) с низким разрешением.

#### **Использованиестандарта MHL**

1. Подключите разъем micro USB мобильного устройства к разъему [HDMI / MHL] продукта с помощью кабеля MHL.

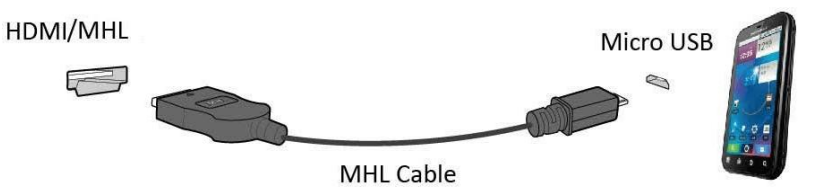

- При использовании кабеля MHL [HDMI / MHL] единственный разъем на данном мониторе, поддерживающий функцию MHL.
- Мобильное устройство приобретается отдельно.
- 2. Нажмите на кнопку выбора источникаи переключитесь на HDMI /MHL для активации режима MHL.
- 3. При включенном режиме MHL через 3 секунды появляется экран MHL.

Примечание: Указанное время "через 3 секунды" может отличаться в зависимости от мобильного устройства.

#### **Если мобильное устройство не подключено или не поддерживает стандарт MHL**

- Если режим MHL не активирован, проверьте подключение мобильного устройства.
- Если режим MHL не активирован, проверьте, поддерживает ли мобильное устройство стандарт MHL.
- Если режим MHL не активирован, даже в том случае, если мобильное устройство поддерживает стандарт MHL, обновите микропрограммы мобильного устройства до последней версии.
- Если режим MHL не активируется даже при использовании мобильного устройства с поддержкой MHL, проверьте, соответствует ли порт MHL мобильного устройства стандартному порту MHL, в противном случае потребуется использование дополнительного переходника с функцией MHL.

## <span id="page-24-0"></span>Настройка зкранного меню

#### O d. EJ  $\mathbb{C}$ 4 氺 mage Setup **Picture Boost** Gamma Gamma 1 ۷ **Brightness DCR** Standard

Инструкция по использованию кнопок управления.

1) Нажмите MENU-button (кнопку MEHIO) для открытия экранного меню.

2) Используйте кнопки- и + для выбора функций. Выбрав нужную функцию, нажмите MENU-button (кнопку МЕНЮ) для входа в подменю. Выбрав нужную функцию, нажмите MENU-button (кнопку МЕНЮ) для ее активации.

3) Используйте кнопки- и + для изменения значения выбранного параметра. Нажмите- и + для выбора другой функции в подменю. Нажмите кнопку AUTO (ABTO) для выхода. Для настройки другой функции повторите шаги 2-3.

4) Функция блокировки экранного меню. Для блокировки экранного меню нажмите и удерживайте

MENU-button (кнопку МЕНЮ), когда монитор выключен, затем нажмите кнопку ПИТАНИЕ для включения монитора. Для разблокирования экранного меню нажмите и удерживайте MENU-button (кнопку МЕНЮ), когда монитор выключен, затем нажмите кнопку ПИТАНИЕ для включения монитора.

#### Примечания.

1) Если устройство имеет один вход сигнала, пункт «Input Select (Выбор входа)» недоступен.

2) Если монитор имеет экран с соотношением сторон 4:3 или используется широкоэкранный входной сигнал, пункт «Image Ratio (Формат изображения)» недоступен.

3) Активна одна из функций Clear vision (Чистое изображение), DCR (Динамическая калибровка цвета), Color Boost (Усиление насыщенности цвета) или Picture Boost (Улучшение изображения); соответственно другие три функции отключены.

### <span id="page-25-0"></span>**Яркость**

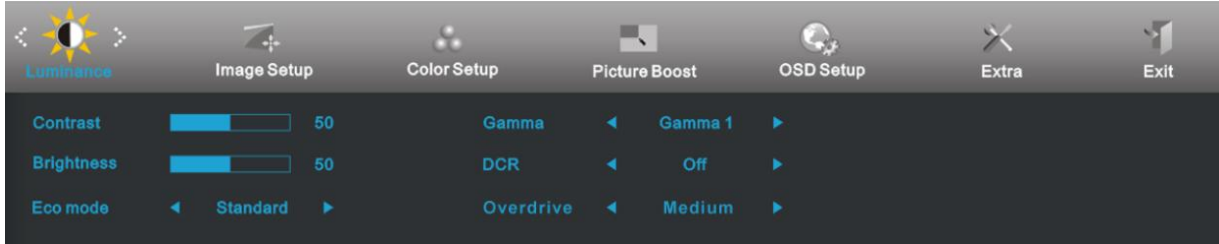

# **1 Нажмите MENU** (Меню) для отображения МЕНЮ.

2 Кнопками- и + выберите (Яркость) и нажмите MENU <sub>для входа.</sub>

3 Кнопками- и + выберите подменю, и Нажмите **MENU** для входа.

4 Кнопками- и + отрегулируйте параметр кнопками.

5 Нажмите **AUTO** для выхода.

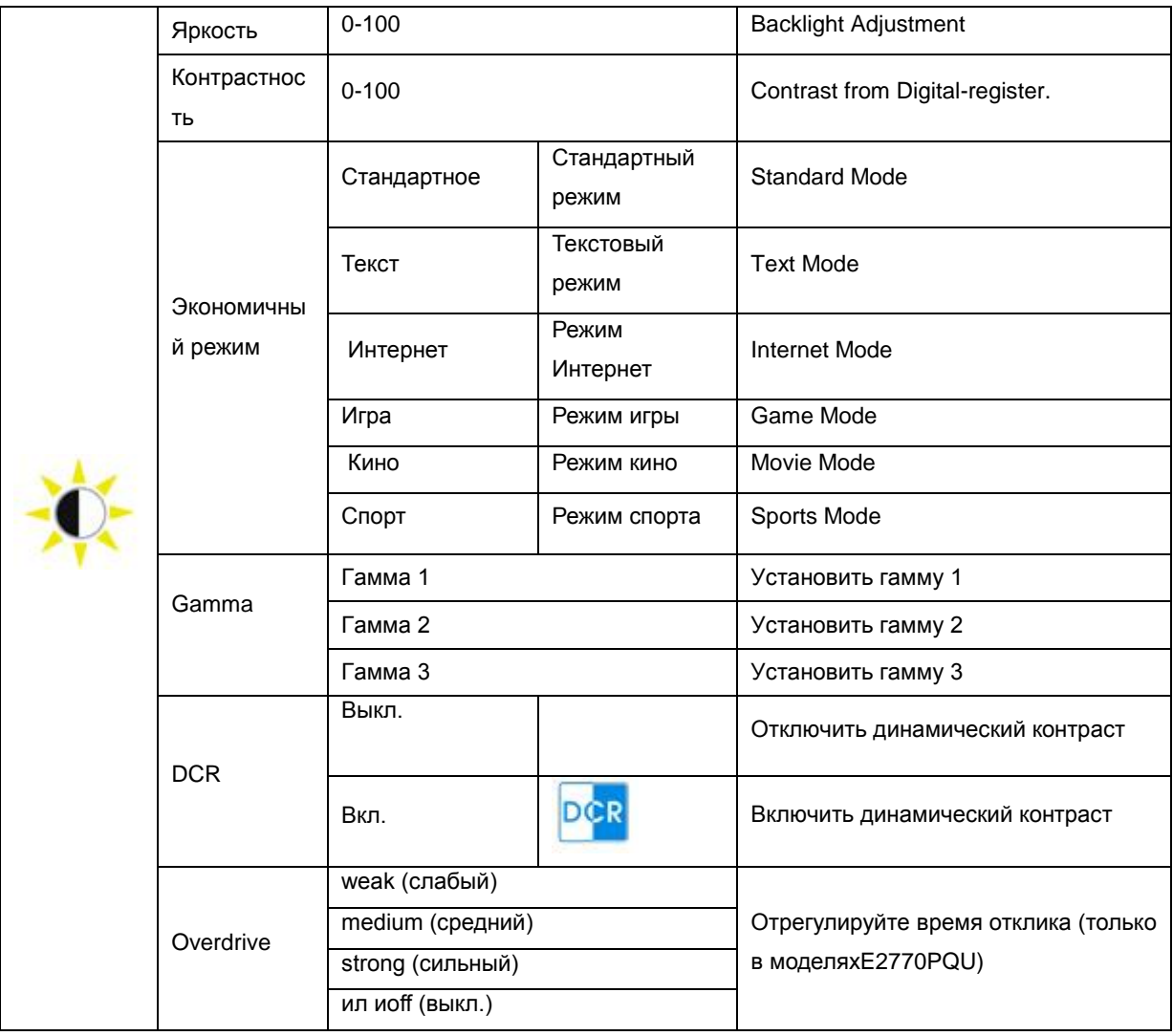

### <span id="page-26-0"></span>**Настройка изображения**

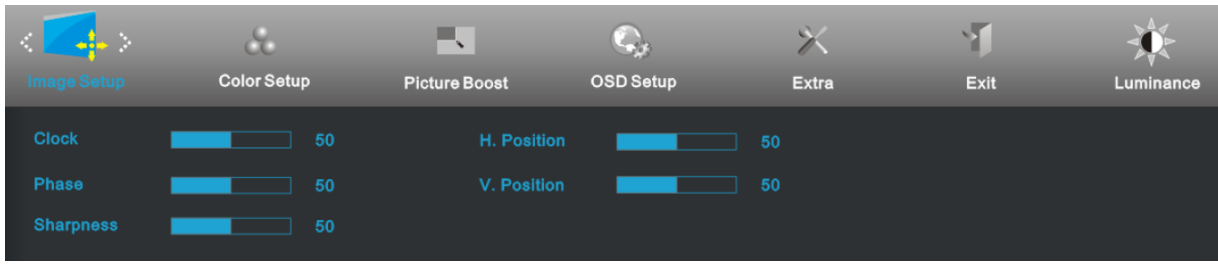

1 Нажмите MENU (Меню) для отображения МЕНЮ.

2 Кнопками- и + выберите (Настройка изображения), и нажмите **MENU** для входа.

3 Кнопками- и + выберите подменю, и Нажмите **MENU** для входа.

- 4 Кнопками- и + отрегулируйте параметр кнопками.
- 5 Нажмите AUTO <sub>для выхода.</sub>

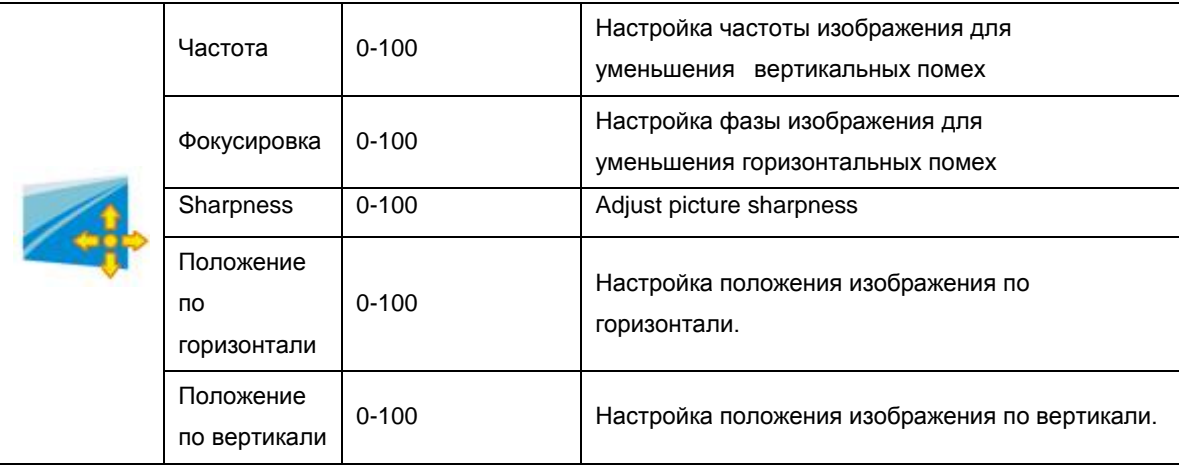

### <span id="page-27-0"></span>**Температура цвета**

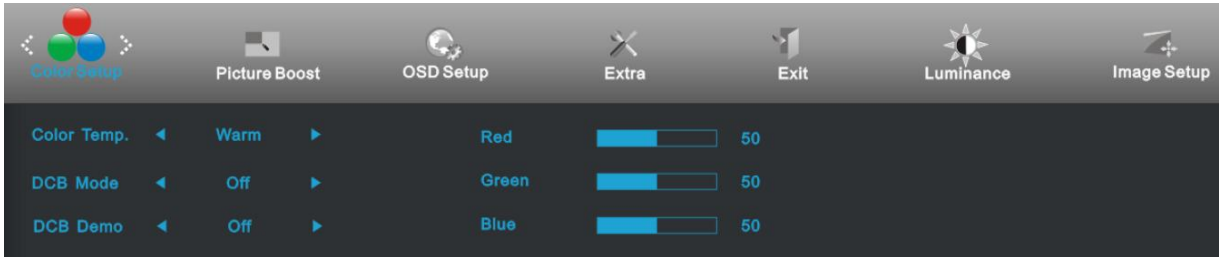

- 2 Кнопками- и + выберите (Температура цвета), и нажмите **MENU** для входа.
- 3 Кнопками- и + выберите подменю, и Нажмите **MENU** для входа.
- 4 Кнопками- и + отрегулируйте параметр кнопками.
- 5 Нажмите **AUTO** для выхода.

![](_page_27_Picture_218.jpeg)

### <span id="page-28-0"></span>**Улучшение изображения**

![](_page_28_Picture_134.jpeg)

1 Нажмите MENU (Меню) для отображения МЕНЮ.

2 Кнопками- и + выберите (Улучшение изображения), и нажмите **MENU** для входа.

3 Кнопками- и + выберите подменю, и Нажмите **MENU** для входа.

4 Кнопками- и + отрегулируйте параметр кнопками.

5 Нажмите AUTO <sub>для выхода.</sub>

![](_page_28_Picture_135.jpeg)

### <span id="page-29-0"></span>**Настройка экранного меню**

![](_page_29_Picture_164.jpeg)

- 2 Кнопками- и + выберите (Настройка экранного меню), и нажмите **MENU** для входа.
- 3 Кнопками- и + выберите подменю, и Нажмите **MENU** для входа.
- 4 Кнопками- и + отрегулируйте параметр кнопками.
- 5 Нажмите **AUTO** для выхода.

![](_page_29_Picture_165.jpeg)

### <span id="page-30-0"></span>**Дополнительно**

![](_page_30_Picture_212.jpeg)

- 2 Кнопками- и + выберите  $\overline{\mathcal{L}}$  (Дополнительно), и нажмите **MENU** для входа.
- 3 Кнопками- и + выберите подменю, и Нажмите **MENU** для входа.
- 4 Кнопками- и + отрегулируйте параметр кнопками.
- 5 Нажмите AUTO <sub>для выхода.</sub>

![](_page_30_Picture_213.jpeg)

### <span id="page-31-0"></span>**Выход**

![](_page_31_Picture_41.jpeg)

![](_page_31_Picture_3.jpeg)

![](_page_31_Picture_42.jpeg)

# <span id="page-32-0"></span>Светодиодный индикатор

![](_page_32_Picture_7.jpeg)

# <span id="page-33-0"></span>Драйвер

### <span id="page-33-1"></span>Драйвер монитора

#### <span id="page-33-2"></span>Windows 2000

- 1. Запустите Windows® 2000.
- 2. Нажмите кнопку "Пуск", выберите "Настройка" и выберите "Панель управления".
- 3. Щелкните два раза значок "Экран".
- 4. Выберите вкладку "Параметры", затем нажмите кнопку "Дополнительно".
- 5. Выберите "Монитор"
	- Если кнопка "Свойства" отключена, это означает, что монитор настроен надлежащим образом. Завершите процесс установки.
	- Если кнопка "Свойства" активная: нажмите кнопку "Свойства". Выполните указанные ниже операции.
- 6. Выберите вкладку "Драйвер", нажмите кнопку "Обновить...", а затем нажмите кнопку "Далее".
- 7. Выберите "Показать список всех драйверов для данного устройства", затем нажмите кнопку "Далее", а затем нажмите "Диск".
- 8. Нажмите кнопку "Обзор...", затем выберите соответствующий диск F: (привод компакт-дисков).
- 9. Нажмите кнопку "Открыть", затем нажмите кнопку "ОК".
- 10. Выберите модель своего монитора и нажмите кнопку "Далее".
- 11. Нажмите кнопку "Готово", затем нажмите кнопку "Закрыть".

Если отобразится окно "Цифровая подпись не найдена", нажмите кнопку "Да".

### <span id="page-33-3"></span>**Windows ME**

- 1. Запустите Windows® Me
- $2.$ Нажмите кнопку "Пуск", выберите "Настройка" и выберите "Панель управления".
- 3. Щелкните два раза значок "Экран".
- 4. Выберите вкладку "Параметры", затем нажмите кнопку "Дополнительно".
- 5. Нажмите кнопку "Монитор", затем нажмите кнопку "Изменить...".
- 6. Выберите "Указать расположение драйвера", затем нажмите кнопку "Далее".
- 7. Выберите "Не выполнять поиск, я сам выберу нужный драйвер", затем нажать кнопку "Далее", затем нажать "Диск".
- 8. Нажмите кнопку "Обзор...", затем выберите соответствующий диск F: (привод компакт-дисков), затем нажмите кнопку "ОК".
- 9. Нажмите кнопку "ОК", выберите модель своего монитора и нажмите кнопку "Далее".
- 10. Нажмите кнопку "Готово", затем нажмите кнопку "Закрыть".

#### <span id="page-34-0"></span>**Windows XP**

1. Загрузите Windows® XP

2. Нажмите кнопку "Пуск", а затем выберите "Панель управления".

![](_page_34_Picture_3.jpeg)

3. Щелкните "Оформление и темы".

![](_page_34_Picture_5.jpeg)

4. Щелкните параметр "Экран".

![](_page_34_Picture_7.jpeg)

5. Перейдите на вкладку "Параметры", а затем нажмите кнопку "Дополнительно".

![](_page_35_Picture_45.jpeg)

6. Перейдите на вкладку "Монитор"

- Если кнопка "Свойства" неактивна, это значит, что монитор настроен надлежащим образом. Остановите установку.

- Если кнопка "Свойства" активна, щелкните ее.

Выполните следующие действия.

![](_page_35_Picture_46.jpeg)

7. Перейдите на вкладку "Драйвер" и щелкните кнопку "Обновить...".

![](_page_35_Picture_47.jpeg)

8. Выберите "Установить из списка или указанного места [дополнительно]" и нажмите кнопку "Далее".

![](_page_36_Picture_1.jpeg)

9. Выберите "Неискать. Я выберу драйвер для установки". Затем нажмите кнопку "Далее".

![](_page_36_Picture_3.jpeg)

10. Щелкните на кнопке 'Have disk...', а затем щелкните на кнопке 'Browse...'. Затем выберите нужный дисковод, например, F: (дисковод CD-ROM).

![](_page_36_Picture_5.jpeg)

- 11. Щелкните на кнопке 'Open', а затем щелкните на кнопке 'ОК'.
- 12. Выберите модель вашего монитора, а затем щелкните на кнопке 'Next'. - Если вы увидите сообщение 'has not passed Windows® Logo testing to verify its compatibility with Windows® XP' ('не прошла проверка на совместимость логотипа Windows® с Windows® XP), щелкните на кнопке 'Continue Anyway'.
- 13. Щелкните на кнопке 'Finish', а затем на кнопке 'Close'.
- 14. Щелкните на кнопке 'ОК', а затем еще раз на кнопке 'ОК' для того, чтобы закрыть диалоговое окно Display\_Properties.

### <span id="page-37-0"></span>**Windows Vista**

1. Нажмите кнопку "Пуск" и затем "Панель управления". Затем дважды щелкните "Оформление и персонализация".

![](_page_37_Picture_2.jpeg)

2. Щелкните "Персонализация" и затем "Параметры отображения".

![](_page_37_Picture_4.jpeg)

#### 3. Щелкните "Дополнительно...".

![](_page_37_Picture_6.jpeg)

4. Щелкните "Параметры" на вкладке "Монитор". Если вкладка "Параметры" не активна, это значит, что настройка монитора завершена. Монитор можно использовать с этими настройками.

При отображении сообщения "Windows необходимо...", как показано на рисунке ниже, щелкните "Продолжить".

![](_page_38_Picture_2.jpeg)

5. Щелкните "Обновить..." на вкладке "Драйвер".

![](_page_38_Picture_84.jpeg)

6. Установите флажок "Поиск драйвера на моем компьютере" и нажмите "Выбрать драйвер на моем компьютере".

![](_page_38_Picture_85.jpeg)

7. Щелкните кнопку "Установить с диска...", затем щелкните "Поиск" и выберите соответствующий диск

F:\Драйвер (драйвер на компакт-диске).

8. Выберите модель монитора и щелкните кнопку "Далее".

9. Щелкните "Закрыть"  $\rightarrow$  "Закрыть"  $\rightarrow$  "OK"  $\rightarrow$  "OK" последовательно отображается на следующих экранах.

### <span id="page-39-0"></span>**Windows 7**

- 1. Запуск Windows® 7
- 2. Щелкните кнопку **'Пуск'**, затем значок **'Панель управления'.**

![](_page_39_Picture_3.jpeg)

3. Щелкните значок **'Экран'**.

![](_page_39_Picture_91.jpeg)

4. Щелкните кнопку **"Изменить настройки экрана"**.

![](_page_39_Picture_7.jpeg)

### 5. Щелкните кнопку **"Дополнительно"**.

![](_page_40_Picture_41.jpeg)

6. Щелкните вкладку **"Экран"** а затем кнопку **"Свойства"**.

![](_page_40_Picture_42.jpeg)

### 7. Щелкните вкладку **"Драйвер"**.

![](_page_40_Picture_43.jpeg)

8. Откройте окно Update Driver Software-Generic PnP Monitor (Обновить программу драйвера для

PnP-монитора), щелкнув кнопку **"Обновить драйвер…"**, а затем щелкните кнопку "**Поиск драйвера на моем компьютере"**.

![](_page_41_Picture_2.jpeg)

9. Выберите пункт **"Выбрать из списка драйверов устройств на моем компьютере"**.

![](_page_41_Picture_4.jpeg)

10. Щелкните кнопку **"Have Disк"**. Щелкните кнопку **"Просмотр"** и перейдите к каталогу:

X:\Driver\module name (где X – буквенное обозначение привода компакт-дисков).

![](_page_41_Picture_82.jpeg)

11. Выберите файл **"xxx.inf"** и щелкните кнопку **"Открыть"**. Щелкните кнопку **"OК"**.

12. Выберите модель вашего монитора и щелкните кнопку **"Далее"**. Нужные файлы будут скопированы с компакт-диска на компьютер.

13. Закройте все открытые окна и извлеките компакт-диск.

14. Перезапустите систему. Система автоматически выберет максимальную частоту обновления и нужные профили соответствия цветов.

### <span id="page-43-0"></span>**Windows 8**

- 1. Запустите Windows® 8
- 2. Щелкните правой кнопкой и выберите **Все приложения** в нижней правой части экрана.

![](_page_43_Picture_3.jpeg)

- 3. Щелкните значок **"Control panel"** (Панель управления).
- 4. Для **"Вид"** выберите **"Крупные значки"** или **"Мелкие значки"**.

![](_page_43_Picture_6.jpeg)

5. Щелкните значок **"Экран"**.

 $e$  is  $e$ 

**RESN & RESPAIR** 

![](_page_44_Picture_39.jpeg)

6. Нажмите кнопку **"Изменение параметров дисплея"**.

![](_page_44_Picture_40.jpeg)

7. Нажмите кнопку **"Дополнительные параметры"**.

![](_page_44_Picture_41.jpeg)

8. Выберите вкладку **"Монитор"**, а затем нажмите кнопку **"Свойства"**.

![](_page_45_Picture_41.jpeg)

9. Выберите вкладку **"Драйвер"**.

![](_page_45_Picture_42.jpeg)

10. Откройте окно **"Обновление драйверов-Универсальный монитор PnP"** щелкнув **"Обновить..."**, а затем нажав кнопку **"Выполнить поиск драйверов на этом компьютере"**.

![](_page_45_Picture_43.jpeg)

11. Выберите **"Выбрать драйвер из списка уже установленных драйверов"**.

![](_page_46_Picture_0.jpeg)

12. Нажмите кнопку **"Диск"**. Нажмите на кнопку **"Обзор"** и перейдите в следующий каталог:

X:\Driver\имя\_модуля (где «X» — буква диска, назначенная приводу компакт-дисков).

![](_page_46_Picture_72.jpeg)

- 13. Выберите файл**"xxx.inf"**, а затем нажмите кнопку **"Открыть"**. Нажмите кнопку **"OK"**.
- 14. Выберите модель своего монитора и нажмите кнопку **"Далее"**. Файлы будут скопированы с компакт-диска на жесткий диск компьютера.
- 15. Закройте все окна и извлеките компакт-диск.
- 16. Выполните перезапуск системы. Система автоматически выберет максимальную частоту обновления экрана и соответствующий профиль согласования цветов..

## <span id="page-47-0"></span>**i-Menu**

![](_page_47_Picture_1.jpeg)

Добро пожаловать в программное обеспечение «i-меню» от AOC. «i-меню» облегчает настройку дисплея монитора на экране вместо кнопки «OSD» (Отображение выполняемых функций на экране) на мониторе. Нажмите здесь для настройки программного обеспечения. Для осуществления установки следуйте руководству по установке.

![](_page_47_Picture_3.jpeg)

### <span id="page-48-0"></span>**e-Saver**

![](_page_48_Picture_1.jpeg)

Добро пожаловать в программу управления потреблением электроэнергии монитором AOC e-Saver! В программе AOC e-Saver имеются функции Smart Shutdown (Интеллектуальное выключение) для ваших мониторов, позволяющие временно выключать ПК, независимо от состояния, в котором он находится (On (Вкл.), Off (Выкл.), Sleep (Режим ожидания) или Screen Saver (Экранная заставка)); фактическое время выключения зависит от предпочтений пользователя (см. пример ниже). Щелкните "driver/e-Saver/setup.exe", чтобы начать установку программы e-Saver, следуйте указаниям мастера установки, чтобы завершить установку программы

Для любого состояния ПК в выпадающем меню можно выбрать необходимое время (в минутах) для автоматического выключения вашего монитора. Иллюстрация приведенного выше примера.

- 1) Монитор никогда не выключится, если компьютер включен.
- 2) Монитор автоматически выключится через 5 минут после выключения ПК.
- 3) Монитор автоматически выключится через 10 минут после перехода ПК в режим ожидания.
- 4) Монитор автоматически выключиться через 20 минут после появления экранной заставки.

![](_page_48_Figure_8.jpeg)

Можно нажать кнопку "RESET" (Сброс), чтобы установить для функции e-Saver значения по умолчанию, как показано ниже.

![](_page_48_Figure_10.jpeg)

### <span id="page-49-0"></span>**Screen+**

![](_page_49_Picture_1.jpeg)

Добро пожаловать в программное обеспечение Screen+ от AOC

Приложение Screen+ предназначено для разделения экрана рабочего стола: оно разделяет рабочий тол на несколько панелей, в каждой из которых отображается отдельное окно. Для доступа достаточно перетащить окно на соответствующую панель. Приложение поддерживает использование нескольких мониторов, упрощающее работу. Для установки приложения следуйте инструкциям программы установки.

![](_page_49_Picture_4.jpeg)

# <span id="page-50-0"></span>Псиск и устранение неиоправностей

![](_page_50_Picture_9.jpeg)

![](_page_51_Picture_132.jpeg)

# <span id="page-52-0"></span>**Texничecкиe xapaктepиcтики**

# <span id="page-52-1"></span>**Oбщиe тexничecкиe xapaктepиcтики**

![](_page_52_Picture_215.jpeg)

![](_page_53_Picture_194.jpeg)

# <span id="page-54-0"></span>**\Уcтaнoвлeнныe изгoтoвитeлeм гpaфичrcкиe peжимы**

![](_page_54_Picture_302.jpeg)

### **HDMI/DP Timing(E2770SHE/E2770PQU)**

![](_page_54_Picture_303.jpeg)

### **MHL Timing(E2770PQU)**

![](_page_54_Picture_304.jpeg)

# <span id="page-55-0"></span>**Назначение контактов**

![](_page_55_Picture_1.jpeg)

#### **15-контактный кабель для передачи сигналов цветного изображения**

![](_page_55_Picture_260.jpeg)

![](_page_55_Figure_4.jpeg)

#### **24-контактный кабель для передачи сигналов цветного изображения**

![](_page_55_Picture_261.jpeg)

![](_page_56_Picture_0.jpeg)

#### **19-контактный кабель для передачи сигналов цветного изображения**

![](_page_56_Picture_226.jpeg)

![](_page_56_Picture_3.jpeg)

#### **20-контактный кабель для передачи сигналов цветного изображения**

![](_page_56_Picture_227.jpeg)

# <span id="page-57-0"></span>**Plug and Play**

#### **Функция Plug & Play DDC2B**

Данный монитор оснащен VESA DDC2B в соответствии со стандартом VESA DDC STANDARD. Это позволяет монитору сообщать компьютеру свои идентификационные данные и, в зависимости от используемого уровня DDC, передавать дополнительную информацию о характеристиках дисплея.

Уровень DDC2B - это двунаправленный канал передачи данных, основанный на протоколе I2C. Контроллер может запрашивать информацию EDID по каналу DDC

# <span id="page-58-0"></span>**Cтaндapт**

# <span id="page-58-1"></span>**Дeклapaция FCC**

#### **Заявление о соответствии требованиям FCC относительно радиочастотных помех для устройств класса B ПРЕДУПРЕЖДЕНИЕ: (ДЛЯ МОДЕЛЕЙ С СЕРТИФИКАТОМ FCC)**

ПРИМЕЧАНИЕ:Настоящее оборудование прошло испытания, показавшие его соответствие ограничениям, относящимся к части 15 правил Федеральной комиссии по средствам связи для цифровых устройств класса B. Эти ограничения введены для того, чтобы обеспечить, в разумных пределах, защиту от нежелательных и вредных помех в жилых помещениях. Данное оборудование генерирует, использует и может излучать радиочастотную энергию, поэтому в случае его установки и эксплуатации с нарушением инструкций возможно появление нежелательных помех радиосвязи. Однако и в случае установки с соблюдением инструкций отсутствие помех в каждом конкретном случае не гарантируется. Если данное оборудование действительно создает помехи радио- и телевизионному приему, что можно определить путем выключения и включения оборудования, попытайтесь устранить помехи одним из следующих способов:

Переориентируйте или переместите приемную антенну.

Увеличьте расстояние между данным оборудованием и приемником.

Подключите данное оборудование и приемник к сетевым розеткам, расположенным на разных линиях электропитания.

Обратитесь за помощью к дилеру или опытному мастеру по ремонту и обслуживанию теле- и радиооборудования.

#### **ЗАМЕЧАНИЕ:**

Внесение в устройство изменений или модификаций, не одобренных в явном виде стороной, ответственной за соответствие требованиям FCC, может повлечь за собой потерю пользователем права на эксплуатацию данного оборудования.

Необходимо использовать экранированные интерфейсные кабели и шнуры питания переменного тока для обеспечения соответствия требованиям по предельно допустимым уровням излучения. Изготовитель не несет ответственности за любые радио- и телевизионные помехи, вызванные несанкционированной модификацией данного оборудования. Устранение таких помех является обязанностью пользователя. Устранение таких помех является обязанностью пользователя.

## <span id="page-59-0"></span>**Дeклapaция o cooтвeтcтвии тpeбoвaниям диpeктивы oбoтxoдax oт элeктpичecкoгo и элeктpoннoгo oбopyдoвaния(WEEE) (портом)**

Утилизация отходов оборудования потребителями частных хозяйств Европейского союза.

![](_page_59_Picture_2.jpeg)

Утилизация отходов оборудования потребителями частных хозяйств Европейского союза. Данный символ на изделии или на его упаковке обозначает, что его нельзя утилизировать вместе с другими бытовыми отходами. Вместо этого, Вы обязаны утилизировать отходы оборудования, передав их в специальные пункты сбора для вторичной переработки отходов электрического и электронного оборудования. Отдельный сбор и вторичная переработка отходов оборудования во время утилизации поможет сохранить природные ресурсы и обеспечить переработку отходов методом, защищающим здоровье человека и окружающую среду. Дополнительную информацию о местах сдачи отходов оборудования для вторичной переработки можно получить в местном городском управлении, коммунальной службе утилизации отходов или в магазине, в котором Вы приобрели изделие .

## <span id="page-59-1"></span>**Дeклapaция o cooтвeтcтвии тpeбoвaниям Диpeктивы oб oтxoдax элeктpичecкoгo и элeктpoннoгo oбopyдoвaния (WEEE) для Индии (портом)**

![](_page_59_Picture_5.jpeg)

Данный символ на изделии или на его упаковке обозначает, что его нельзя утилизировать вместе с другими бытовыми отходами. Вместо этого пользователь должен утилизировать отходы оборудования, передав их в указанный пункт сбора для переработки отходов электрического и электронного оборудования. Раздельный сбор и переработка отходов оборудования во время утилизации поможет сохранить природные ресурсы и обеспечить переработку отходов методом, защищающим здоровье человека и окружающую среду. Более подробную информацию о местах сдачи отходов оборудования для последующей переработки в Индии см. в Интернете по указанной ниже ссылке. [www.aocindia.com/ewaste.php](http://www.aocindia.com/ewaste.php)

# <span id="page-60-0"></span>**TCO DOCUMENT**

# **Congratulations!**

#### This product is designed for both you and the planet!

![](_page_60_Picture_3.jpeg)

TCO Development works for sustainable IT manufacture, use and recycling of IT products reflecting environmental, social and economic responsibility.

TCO Certified is a third party verified program, where every product model is tested by an accredited impartial test laboratory. TCO

Certified represents one of the toughest certifications for ICT products worldwide.

#### Some of the Usability features of TCO Certified Displays:

- Visual Ergonomics for image quality is tested to ensure top performance and  $\bullet$ reduce sight and strain problems. Important parameters are Resolution, Luminance, Contrast, Reflection and Colour characteristics
- Products are tested according to rigorous safety standards at impartial laboratories
- Electric and magnetic fields emissions as low as normal household background **levels**
- Workload ergonomics to ensure a good physical environment

#### Some of the Environmental features of TCO Certified Displays:

- Production facilities have an Environmental Management System (EMAS or ISO 14001)
- Low energy consumption to minimize climate impact
- Restrictions on Chlorinated and Brominated flame retardants, plasticizers, plastics and heavy metals such as cadmium, mercury and lead (RoHS compliance)
- Both product and product packaging is prepared for recycling
- The brand owner offers take-back options

#### **Corporate Social Responsibility**

The brand owner demonstrates the product is manufactured under working practices that promote good labour relations and working conditions.

The Criteria Document can be downloaded from our web site. The criteria included in this label have been developed by TCO Development in co-operation with scientists, experts, users as well as manufacturers all over the world. Since the end of the 1980s TCO has been involved in influencing the development of IT equipment in a more user and environmentally friendly direction. Our ICT product labeling system began in 1992 and is now requested by users and ICT-manufacturers all over the world.

> For more information, please visit www.tcodevelopment.com

> > TCO Carifiel Document for Displays version. 2.3

![](_page_60_Picture_23.jpeg)

(FOR TCO CERTIFIED MODELS)

# <span id="page-61-0"></span>**Cлyжбa**

#### ОГРАНИЧЕННАЯ ТРЕХЛЕТНЯЯ ГАРАНТИЯ\*

#### Мониторы компании AOC Color, проданные в Европе

AOC International (Europe) BV гарантирует отсутствие в данном изделии дефектов материалов и изготовления в течение трех (3) лет с момента первой продажи. В течение этого периода компания AOC International (Europe) BV по своему усмотрению либо отремонтирует дефектное изделие с использованием новых или восстановленных деталей, либо заменит его новым или восстановленным изделием бесплатно, за исключением \*перечисленных ниже случаев. Замененные изделия, имеющие дефекты, переходят в собственность компании AOC International (Europe) BV.

При обнаружении дефекта изделия обращайтесь к местному дилеру или воспользуйтесь информацией, указанной в гарантийном талоне, если он прилагается к изделию.

Доставьте изделие с предоплатой перевозки и датированным подтверждением покупки (чеком) в уполномоченный сервисный центр компании AOC. Если нет возможности доставить изделие лично:

- Упакуйте изделие в заводскую упаковку (или подобную)
- Укажите номер RMA на ярлыке с адресом
- Укажите номер RMA на транспортировочной коробке
- Оформите страхование груза (или согласитесь с риском потери/повреждения при транспортировке)
- Оплатите все транспортные расходы

AOC International (Europe) BV не несет ответственности за любые повреждения или утрату изделия при транспортировке и авариях на транспорте, а также за повреждения изделия вследствие ненадежности упаковки.

AOC International (Europe) BV оплатит расходы по обратной транспортировке в пределах одной из стран, указанных в настоящих гарантийных обязательствах. AOC International (Europe) BV не несет ответственности за расходы, связанные с перевозкой изделия чере з государственные границы. Это относится и к государственным границам в рамках Европейского Союза.

- \* Настоящая ограниченная гарантия не включает потери и повреждения, вызванные в результате
- Транспортировки или неправильной установки и обслуживания
- Эксплуатации с нарушением правил
- Небрежности
- Любых причин, выходящих за рамки обычного коммерческого и промышленного применения
- Настройки неуполномоченными лицами

Ремонта, модификации и установки дополнительных принадлежностей или деталей лицами, не являющимися полномочными представителями сервисных центров компании AOC

• Нарушения условий эксплуатации

Чрезмерного или недостаточного обогрева и вентиляции, а также отключения питания, скачков напряжения и других отклонений от нормы

Данная ограниченная гарантия не включает случаев модификации и изменения программных и аппаратных средств изделия владельцем и сторонними лицами; владелец несет полную ответственность за любые подобные модификации и изменения.

ВСЕ ЯВНЫЕ И ПОДРАЗУМЕВАЕМЫЕ ГАРАНТИИ НА ДАННОЕ ИЗДЕЛИЕ (ВКЛЮЧАЯ ГАРАНТИИ КОММЕРЧЕСКОЙ ПРИГОДНОСТИ И СООТВЕТСТВИЯ ОПРЕДЕЛЕННОМУ НАЗНАЧЕНИЮ) ОГРАНИЧЕНЫ ВО ВРЕМЕНИ ПЕРИОДОМ В ТРИ (3) ГОДА НА ДЕТАЛИ И РАБОТЫ, НАЧИНАЯ С ДАТЫ ПЕРВИЧНОЙ ПОКУПКИ ИЗДЕЛИЯ ПОТРЕБИТЕЛЕМ. ВСЕ ГАРАНТИИ (ЯВНЫЕ И ПОДРАЗУМЕВАЕМЫЕ) ТЕРЯЮТ СВОЮ СИЛУ ПО ИСТЕЧЕНИИ ЭТОГО ПЕРИОДА.

ОБЯЗАТЕЛЬСТВА КОМПАНИИ AOC INTERNATIONAL (EUROPE) BV И ПРЕДУСМОТРЕННОЕ ВОЗМЕЩЕНИЕ УЩЕРБА ПОЛНОСТЬЮ И ИСКЛЮЧИТЕЛЬНО ИЗЛОЖЕНЫ В НАСТОЯЩЕМ ДОКУМЕНТЕ. ОТВЕТСТВЕННОСТЬ КОМПАНИИ AOC INTERNATIONAL (EUROPE) BV, БУДЬ ТО ОСНОВАННАЯ НА КОНТРАКТЕ, ИСКЕ, ГАРАНТИЙНОМ ОБЯЗАТЕЛЬСТВЕ, СТРОГОЙ ОТВЕТСТВЕННОСТИ ИЛИ ДРУГИХ ЮРИДИЧЕСКИХ ОСНОВАНИЯХ, НЕ ПРЕВЫШАЕТ ЦЕНЫ КОНКРЕТНОГО ИЗДЕЛИЯ, ДЕФЕКТ ИЛИ ПОВРЕЖДЕНИЕ КОТОРОГО ЯВЛЯЮТСЯ ОСНОВАНИЕМ ДЛЯ ПРЕТЕНЗИЙ. НИ ПРИ КАКИХ ОБСТОЯТЕЛЬСВАХ КОМПАНИЯ AOC INTERNATIONAL (EUROPE) BV НЕ НЕСЕТ ОТВЕТСТВЕННОСТИ ЗА ПОТЕРИ ПРИБЫЛИ, УБЫТКИ, СВЯЗАННЫЕ С НЕВОЗМОЖНОСТЬЮ ИСПОЛЬЗОВАНИЯ СРЕДСТВ ИЛИ ОБОРУДОВАНИЯ, И ПРОЧИЕ КОСВЕННЫЕ, СЛУЧАЙНЫЕ ИЛИ ВОСПОСЛЕДОВАВШИЕ УБЫТКИ. В НЕКОТОРЫХ СТРАНАХ НЕ РАЗРЕШАЕТСЯ ИСКЛЮЧЕНИЕ ЛИБО ОГРАНИЧЕНИЕ СЛУЧАЙНЫХ ИЛИ ВОСПОСЛЕДОВАВШИХ УБЫТКОВ, ТАКИМ ОБРАЗОМ, ВЫШЕУКАЗАННЫЕ ОГРАНИЧЕНИЯ МОГУТ НЕ ИМЕТЬ СИЛЫ В ВАШЕМ СЛУЧАЕ. НЕСМОТРЯ НА ТО, ЧТО НАСТОЯЩЕЕ ГАРАНТИЙНОЕ ОБЯЗАТЕЛЬСТВО ПРЕДОСТАВЛЯЕТ ВАМ ОПРЕДЕЛЕННЫЕ ЮРИДИЧЕСКИЕ ПРАВА, ВОЗМОЖНО СУЩЕСТВОВАНИЕ ДРУГИХ ПРАВ, РАЗЛИЧНЫХ ДЛЯ КАЖДОЙ КОНКРЕТНОЙ СТРАНЫ. НАСТОЯЩАЯ ОГРАНИЧЕННАЯ ГАРАНТИЯ ДЕЙСТВИТЕЛЬНА ТОЛЬКО ДЛЯ ИЗДЕЛИЙ, ПРИОБРЕТЕННЫХ В СТРАНАХ, КОТОРЫЕ ЯВЛЯЮТСЯ ЧЛЕНАМИ ЕВРОПЕЙСКОГО СОЮЗА.

Информация, содержащаяся в данном документе, может изменяться без предварительного уведомления. Подробную информацию см. на веб-сайте: http://www.aoc-europe.com